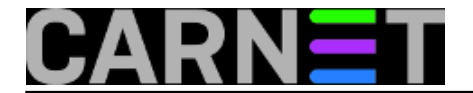

# **Mrežni printeri u svakom korisničkom profilu**

Kad su u pitanju osobna računala korisnika, svaki dan donosi novi problem koji treba riješiti. Kad tome pribrojimo i korisničke zahtjeve, posla ima za veći dio radnog dana. Jedan od najčešćih korisničkih zahtjeva je pomoć u spajanju periferije, ponajviše mrežnih printera. Pokretanjem Add Printer wizarda stvar se može riješiti brzo i jednostavno.

Problem se javlja u trenutku kad više korisnika rabi isto računalo, jer mrežni printer "slijedi" samo korisnički profil, a ne računalo. To znači da ako se u jednom korisničkom profilu doda mrežni printer (bio on i administratorski), u drugom se on neće vidjeti. Lokalni printeri nemaju ovaj problem, odnosno vide se u svakom profilu.

Ako računalo rabi više od 2-3 korisnika, jasno je koliko nepotrebnog posla treba napraviti oko te prilično trivijalne stvari. Naravno, uz malo truda sve se može automatizirati, a konkretno rješenje ovisi o vašoj situaciji. Ponudit ćemo nekoliko načina automatiziranog spajanja mrežnih printera, u trenutni ili sve profile:

## **1. rundll32**

Otkucajte u naredbenom retku sljedeće:

Rundll32 printui.dll,PrintUIEntry /ga /n\\Server\PrintShare

Ova će naredba dodati mrežni printer za sve korisnike na računalu.

Ovaj način pruža velike mogućnosti dodavanja i brisanja lokalnih i mrežnih printera, a pregled zaista opsežnih opcija možete vidjeti sa

```
Rundll32 printui.dll,PrintUIEntry /?
```
Pomoću dodatnih alata mrežne printere možete dodavati i udaljeno, bez dolaska do korisničkog računala. Sve što trebate je program sc.exe iz Microsoft Resource Kita i skripta sa stranice <http://members.shaw.ca/bsanders/NetPrinterAllUsers.htm> [1].

Microsoftov članak se nalazi na adresi: <http://support2.microsoft.com/?kbid=189105> [2] (How to add printers with no user interaction in Windows)

#### **2. con2prt**

Con2prt je alat iz Microsoftovog Zero Administration Kita (koji više n ije dostupan na http://www.microsoft.com/ntworkstation/downloads/Recommended/Featured/NTZAK.asp), i radi malo drugačije nego rundll32.

Sintaksa:

```
 CON2PRT /f
CON2PRT /c \\Server\PrintShare
CON2PRT /cd \\Server\PrintShare
```
Opcije:

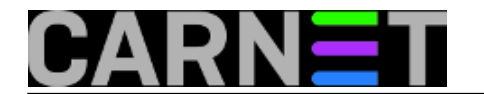

- /f briše sve mrežne konekcije
- /c spaja printer \\Server\PrintShare
- /cd spaja \\Server\PrintShare i instalira ga default (podrazumijevani) printer

Con2prt radi samo s mrežnim printerima, i idealan je za login skripte, pa možete uz malo programiranja različitim korisnicima dodjeljivati različite printere, ako pojedini korisnik ne bi trebao imati pristup nekim printerima. Con2prt ima ozbiljnu manu da ne podržava Windows NT i Win9x operativne sustave, no postoji besplatna zamjena na <http://ss64.com/nt/adprintx.zip> [3].

### **3. Default User**

Ako vam se dosadašnje metode nisu svidjele, možete se poslužiti trikom: dodajte mrežni printer u Default User korisnički profil i svi će novi profili vidjeti mrežni printer jer se generiraju upravo iz ovog profila. Mana je što postojeći korisnici neće vidjeti promjenu, jer su već generirani. Također, ovo je najlakše učiniti na novom računalu bez ikakvih profila, jer naravno uništava postojeće profile što nikako nije poželjno.

## **4. TCP/IP Port**

Zanimljiv način rješavanja ovog problema je konfigurirati printer preko TCP/IP porta. Naravno, za ovaj način je potrebno imati "pravi" mrežni printer s mrežnom karticom i ne radi s "običnim" dijeljenim (shared) printerima.

#### **5. Local Port**

Možete probati preko Add Printer wizarda dodati novi lokalni port, ali umjesto imena otkucati UNC adresu (\\server\printer) dijeljenog printera. Lokalni printeri postoje u svim profilima, pa ako uspijete dodati novi lokalni port, ovaj bi trik trebao upaliti.

#### **6. Windows Scripting Host**

Ovo je samo varijacija na temu, ali zato možete u jednom koraku puno toga napraviti ako u istu skriptu dodate brisanje privremenih Internet datoteka i slično. Primjer skripte:

```
 Dim NetPrn
Set NetPrn = CreateObject("WScript.Network"
NetPrn.AddWindowsPrinterConnection "\\Server\Printer"
```
#### **7. Registry**

Zadnje dolazi najteže oružje, pa valja upozoriti kako ne treba dirati registry bez pravilnog i svježeg backupa registryja, pa i cijelog sustava. U protivnom, na portalu možete naći upute kako se može opraviti stroj s oštećenim registryjem .

Zbog osjetljivosti i opsežnosti postupka, navest ćemo samo adresu MS Knowledge Base članka gdje je on opisan u cielosti:

<http://support.microsoft.com/?kbid=252388> [4]

Ovo naravno nije sve. Postoje još neki načini, ali su oni pogodni samo za novije operativne sustave ili imaju druga ograničenja, pa su kao takvi tema nekih budućih članaka.

sri, 2005-06-29 10:20 - Željko Boroš**Kuharice:** [Windows](https://sysportal.carnet.hr/taxonomy/term/18) [5] **Vote:** 0

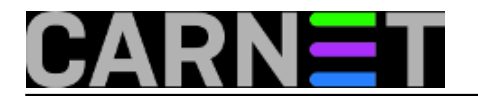

No votes yet

### **Source URL:** https://sysportal.carnet.hr/node/163

#### **Links**

[1] http://members.shaw.ca/bsanders/NetPrinterAllUsers.htm

- [2] http://support2.microsoft.com/?kbid=189105
- [3] http://ss64.com/nt/adprintx.zip
- [4] http://support.microsoft.com/?kbid=252388
- [5] https://sysportal.carnet.hr/taxonomy/term/18